### DIRECTV<sub>nET</sub>

### **DIRECTV NET**

#### **Procedimiento para cambio de Nombre/contraseña Wifi**

-----------------------------------------------------------------------------------------------------------------------------------

1. Ingresar al modem con la IP local (por default 192.168.1.1) utilizando las credenciales que se encuentran en la etiqueta de la parte posterior del modem:

Usuario: user

**Status - Device Info System Configuration Summary of System Information Tests Status** Description **Status** ZNID24xxA-Router Name **Device Info** Location www.direct.tv.ar **Statistics** Contact 0810-999-4629 **Interfaces** Date and Time Fri Jun 19 09:29:48 2020 **SFF** System Uptime 7 days, 18 hours, 32 minutes, 30 seco **Firewall** Model Number ZNID-GPON-2426A-1DT **DHCP** Serial Number 306118953 Wireless Registration ID 0000000000 ZNTS035D5E29 FSAN

Pass: NET+ Mac del modem (ej: NET035D5E29)

**En caso de no encontrarse la etiqueta puesta en el CPE. Recuerden que la contraseña está compuesta por la palabra NET + FSAN del modem luego del ZNTS**

2. Ir a Configuracion  $\rightarrow$  Wireless

Procedimiento para cambio de Nombre/contraseña Wifi Modems FTTH

# **DIRECTV**<sup>n</sup>ET

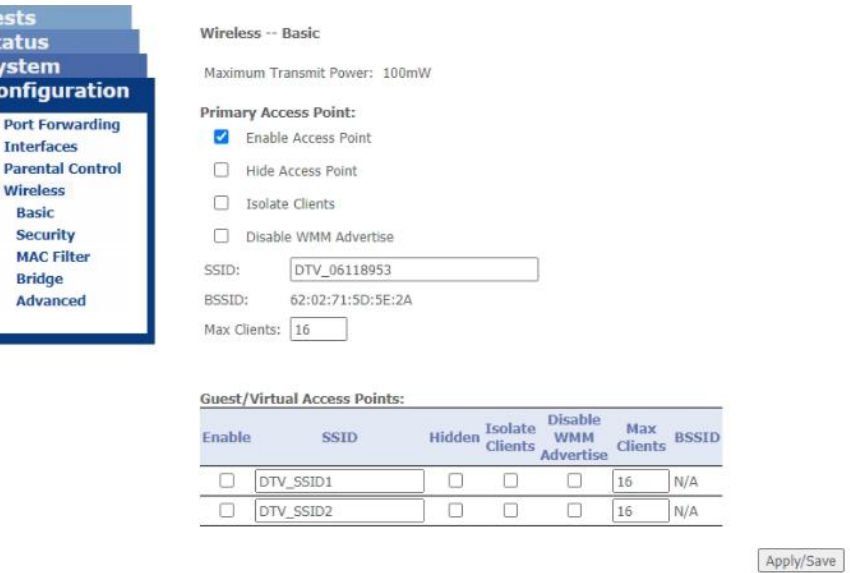

Te<br>St<br>S)<br>Co

3. Si el cliente desea realizar el cambio del Nombre de la red, se debe modificar el SSID, que se encuentra en la opción Basic, siempre guardar los cambios:

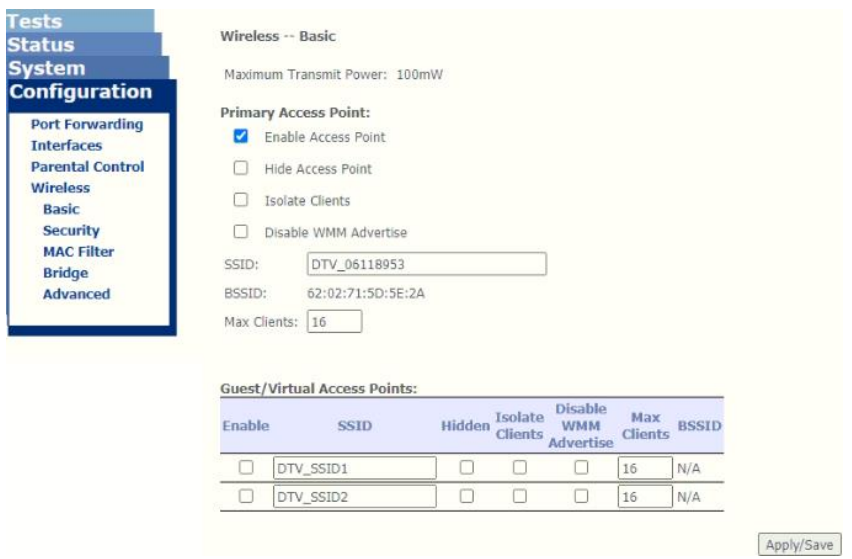

4. Si únicamente desea realizar el cambio de contraseña ingresamos a la opción Security, borramos el valor del campo WPA/WAPI Passphrase, ingresamos la deseada y salvamos los cambios:

Procedimiento para cambio de Nombre/contraseña Wifi Modems FTTH

# **DIRECTV**<sup>n</sup>ET

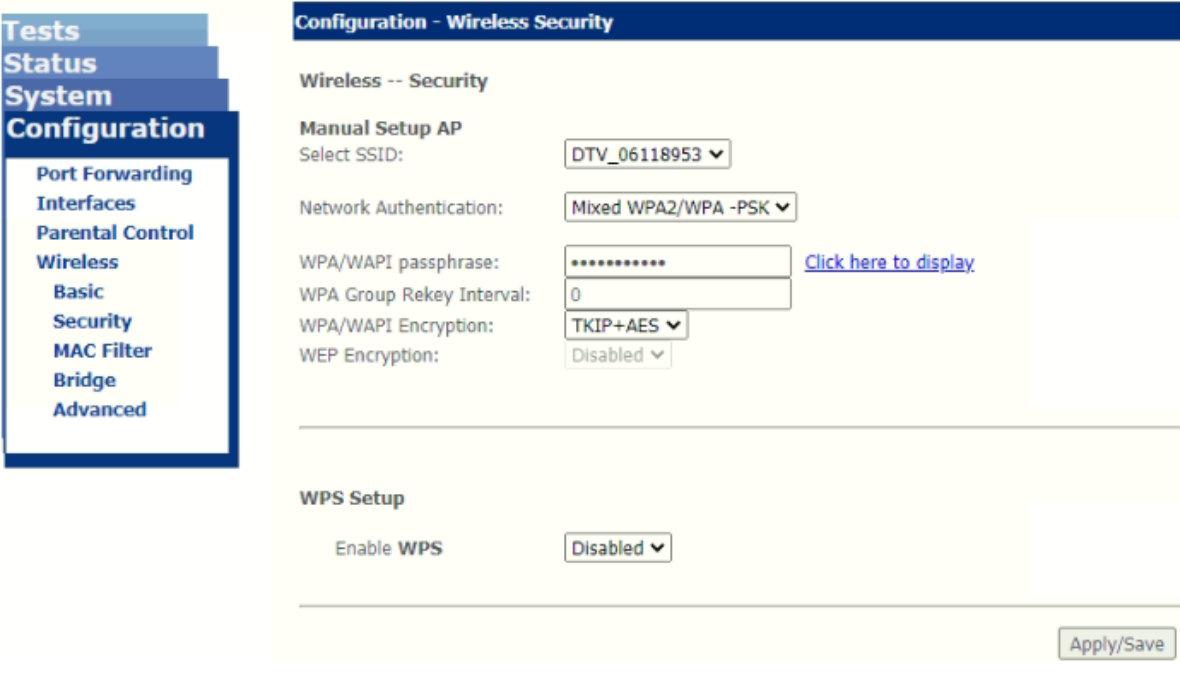

5. Luego de Salvar, proceder a cerrar la sesión en el modem o cerramos la pestaña: